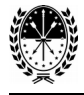

# **Guía para el ingreso a la plataforma: "Gestión del Conocimiento"**

#### *1º Paso*:

Abra el navegador de Internet (Firefox, Chrome), e ingrese (en la barra de direcciones) lo siguiente: [www.santafe.gov.ar/campus](http://www.santafe.gov.ar/campus)

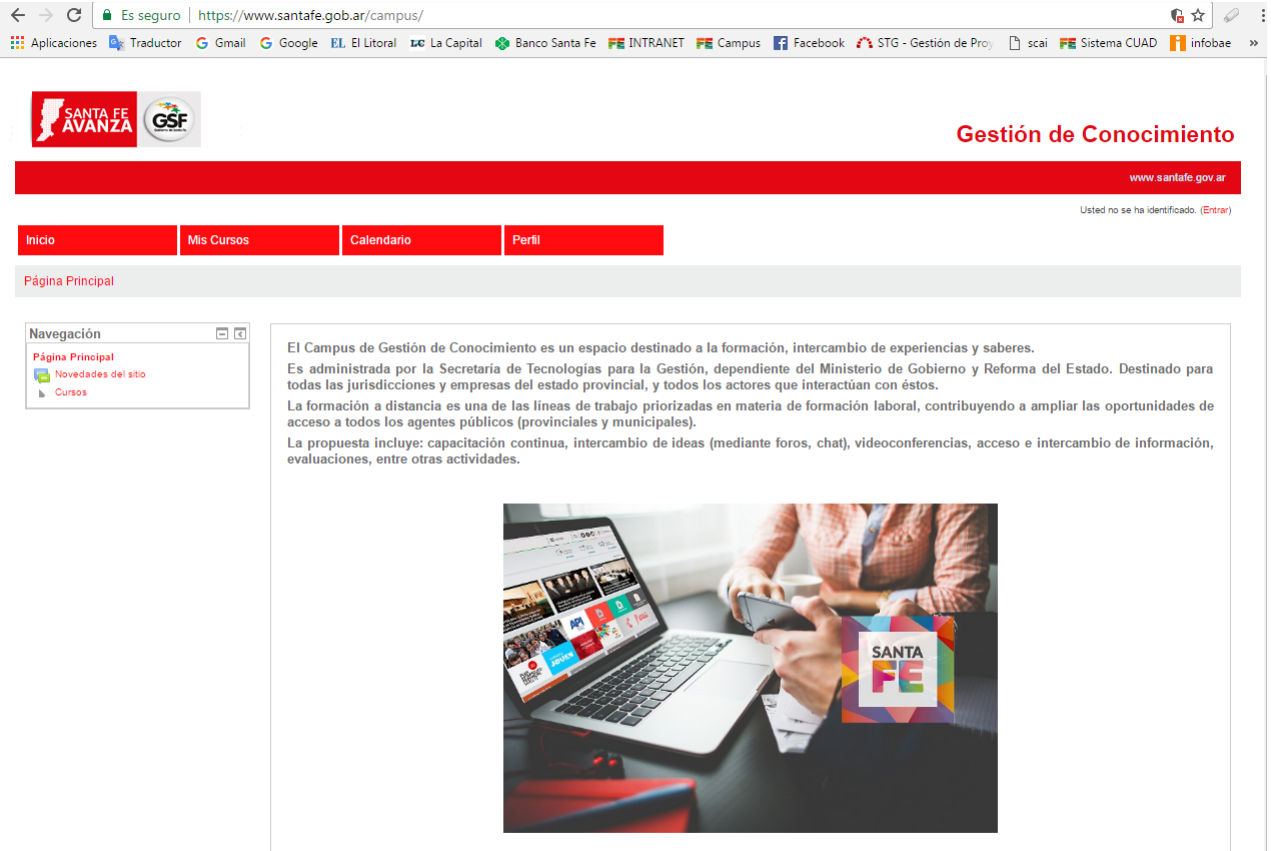

Una vez cargada la página, en la parte superior derecha, encontrará la palabra **"Entrar".** (Realice

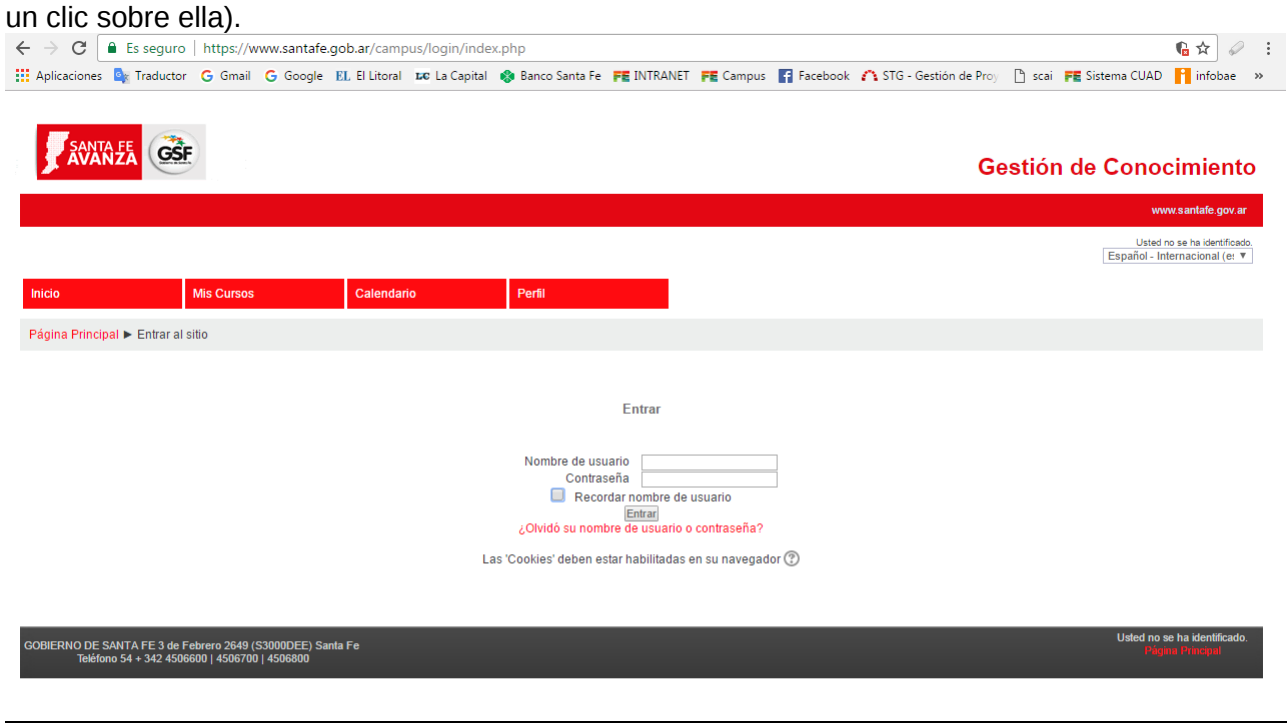

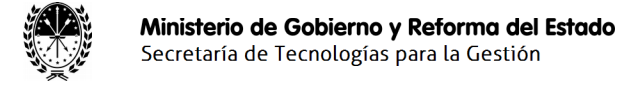

### *2º Paso***:**

Deberá ingresar en los campos: "*Nombre de usuario"* y *"Contraseña"*, su número de documento.

Es decir que su nombre de usuario y contraseña será su número de documento.

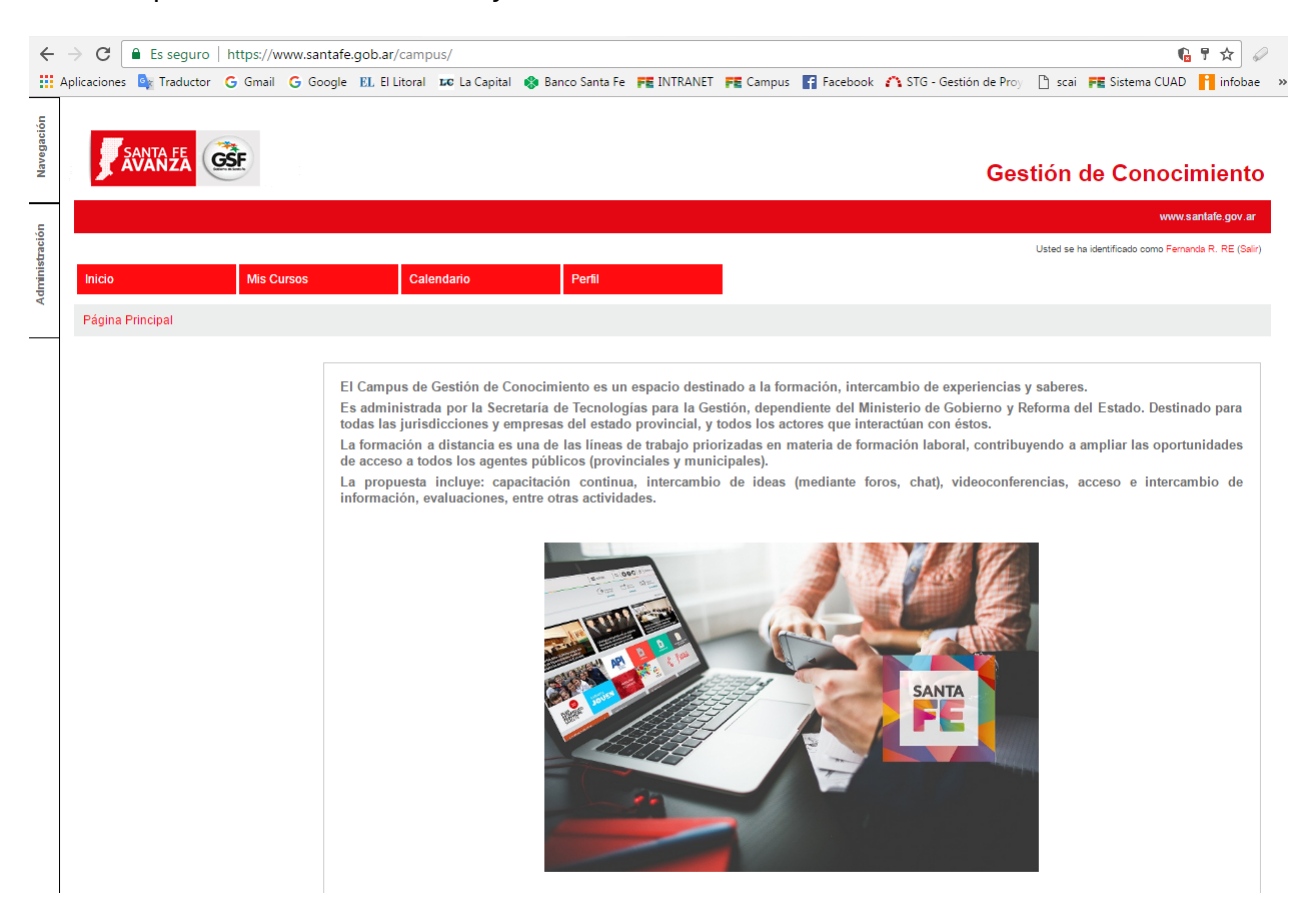

Tipeados los mismos, deberá presionar el botón "Entrar". Si los datos son correctos, visualizará la leyenda*: "Usted está identificado como xxxx".*

Al ingresar se le solicitará MODIFICAR LA CONTRASEÑA para poder continuar. La misma debe ser distinta al número de documento. Por favor no olvide anotarla en un lugar seguro, ya que la necesitará al momento de rendir el examen.

#### *3º Paso***:**

Elija el botón **"Mis Cursos"** o visualice en la parte lateral derecha un recuadro similar al siguiente con el título "*Mis Cursos":*

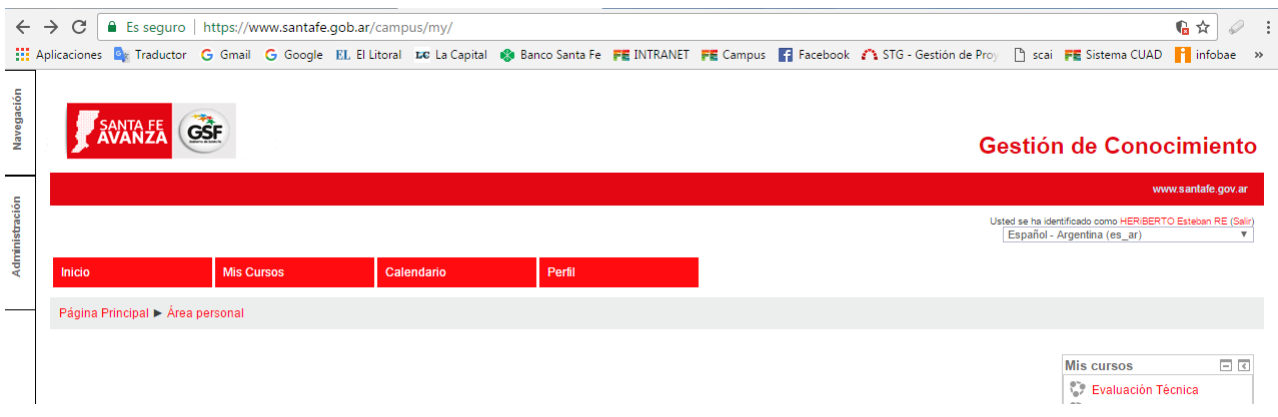

Seleccione el link correspondiente (según imagen, sería: *"Evaluación Técnica".)*

**IMPORTANTE:** Previo a realizar el examen, ponemos a su disposición una *"Evaluación Técnica – Simulacro"* para que Ud pueda practicar la modalidad del examen.

# *4º Paso***:**

Seleccione el cuestionario, en el ejemplo, según la imagen, "*Evaluación Técnica"* para rendir el examen o *Evaluación Técnica Simulacro.* De esta manera se dará inicio a la contestación del examen.

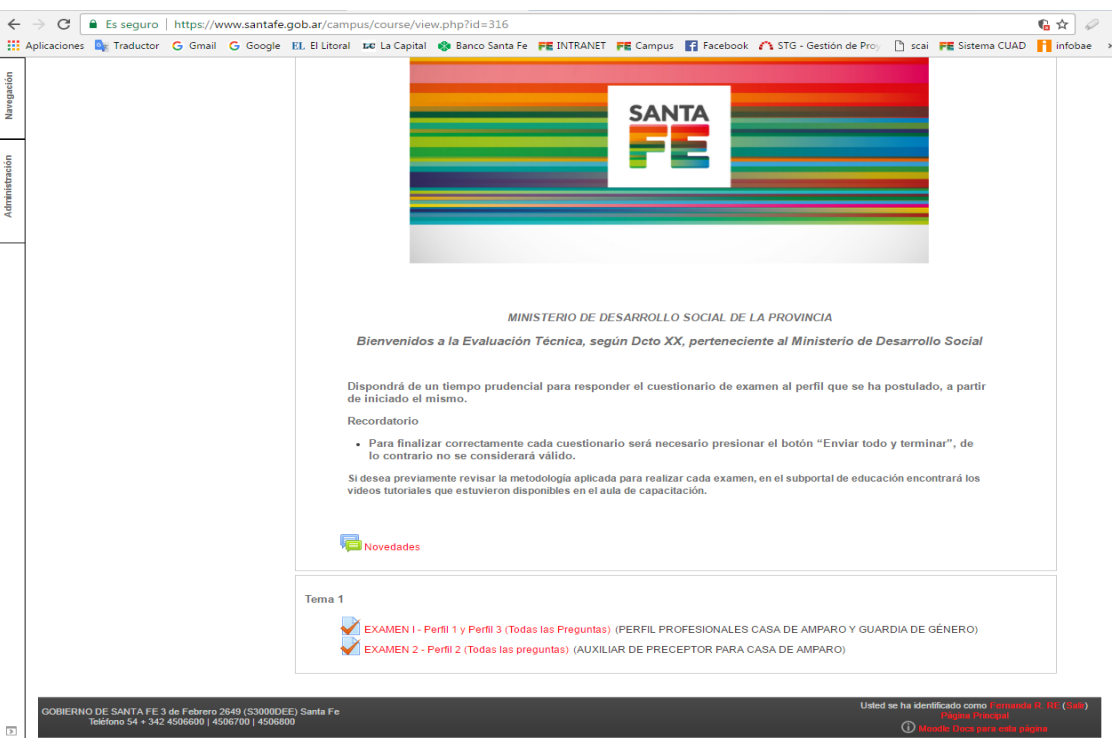

Para confirmar realmente su inicio, deberá presionar el botón: *"Intente resolver el cuestionario ahora".*

Ministerio de Gobierno y Reforma del Estado Secretaría de Tecnologías para la Gestión

*Ingreso al Campus* 

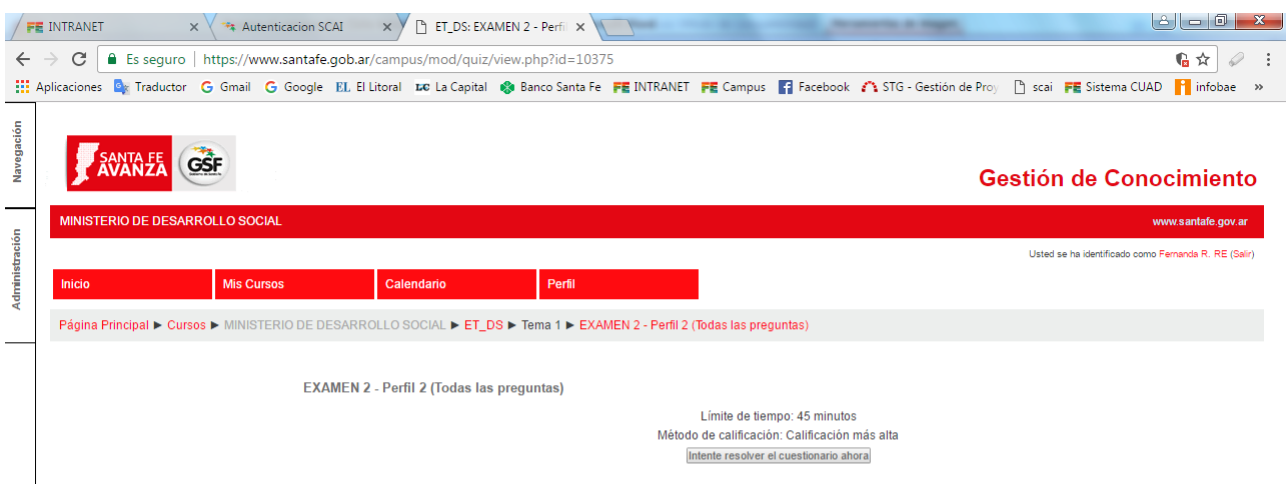

Aparecerá nuevamente una leyenda, donde deberá seleccionar: *"Comenzar intento" para* iniciar el examen y luego visualice el examen.

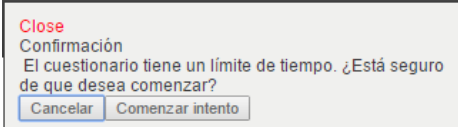

El mismo tendrá un cronometro, indicando los minutos que restan para finalizar el plazo de entrega de la evaluación. Es tarea, responder cada una de las preguntas planteadas.

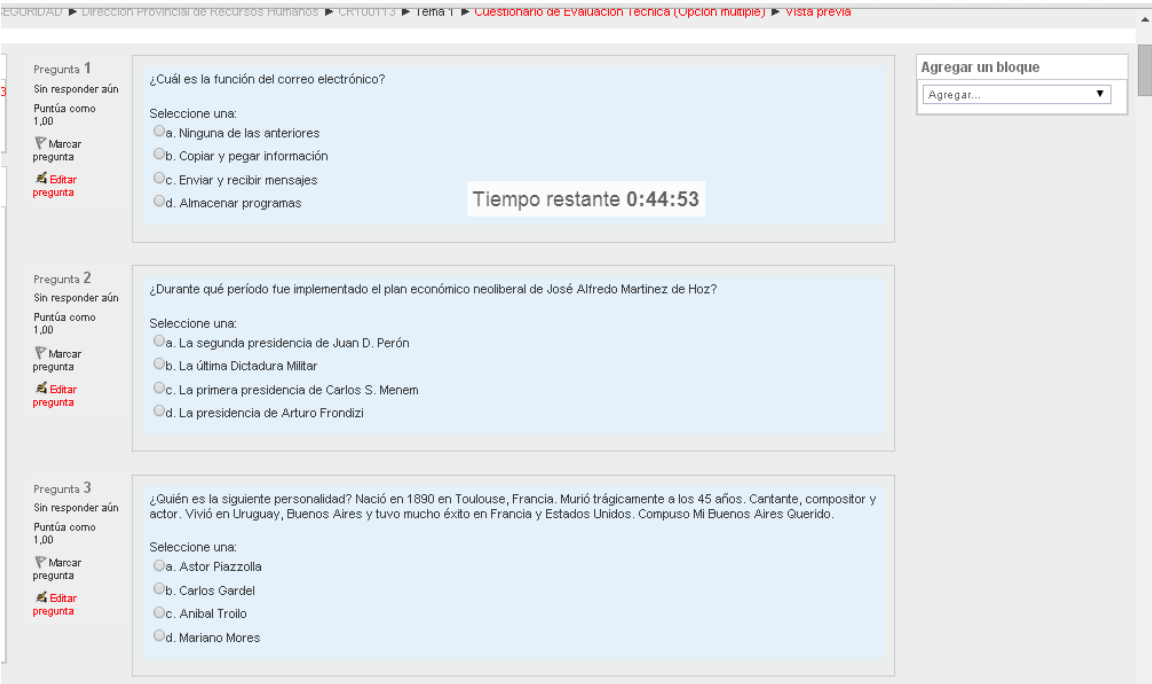

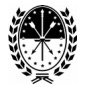

# *5º Paso***:**

Finalizada la contestación del cuestionario, presione el botón *"Siguiente***",** para proceder al cierre.

Seguidamente, aparecerá el **detalle de las "Respuestas Guardadas"**, el resumen del intento y las que quedan: **"Sin responder aún".**

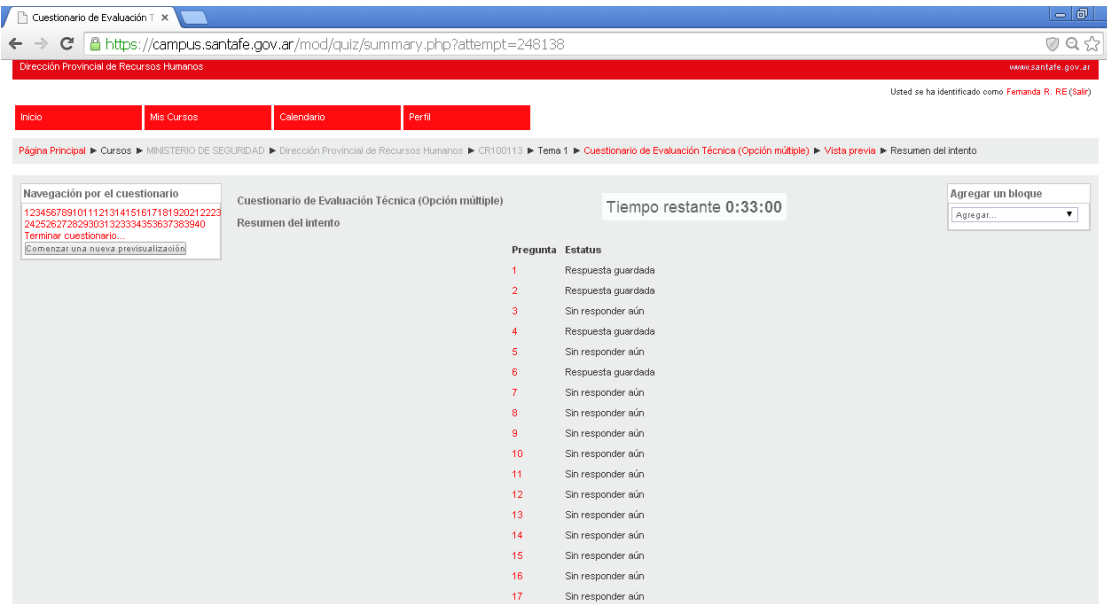

Para volver a la pantalla anterior y contestar las aún no respondidas, seleccione de la barra de dirección del navegador, la flecha que se dirige hacia la izquierda. De esta manera, regresará al cuestionario de preguntas.

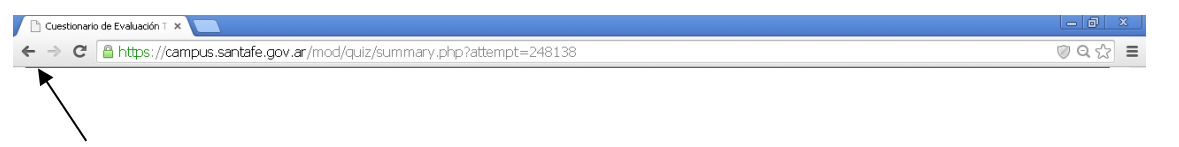

La otra opción es realizar un clic sobre el número de pregunta sin responder.

Responda las que considera. Luego *"Grabe parcialmente", y* presione el botón *"Siguiente"* para volver a lo descripto en el 5° Paso. Al final del detalle, visualizará el botón: *"Enviar todo y Terminar".*

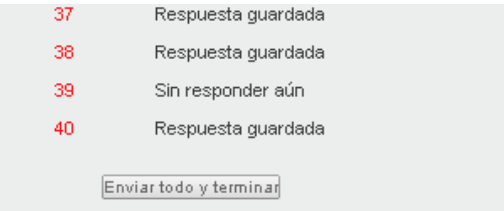

Al seleccionarlo, visualizará otro mensaje indicando que se va a enviar el cuestionario para su corrección y que no podrá realizar más cambios, ni intentar volver resolverlo.

Finalmente vuelva a presionar *"Enviar todo y terminar".*

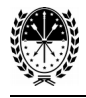

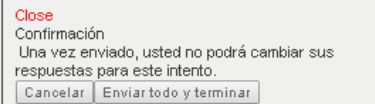

*Luego, v*isualizará el detalle del examen, indicando la fecha de finalización del mismo.

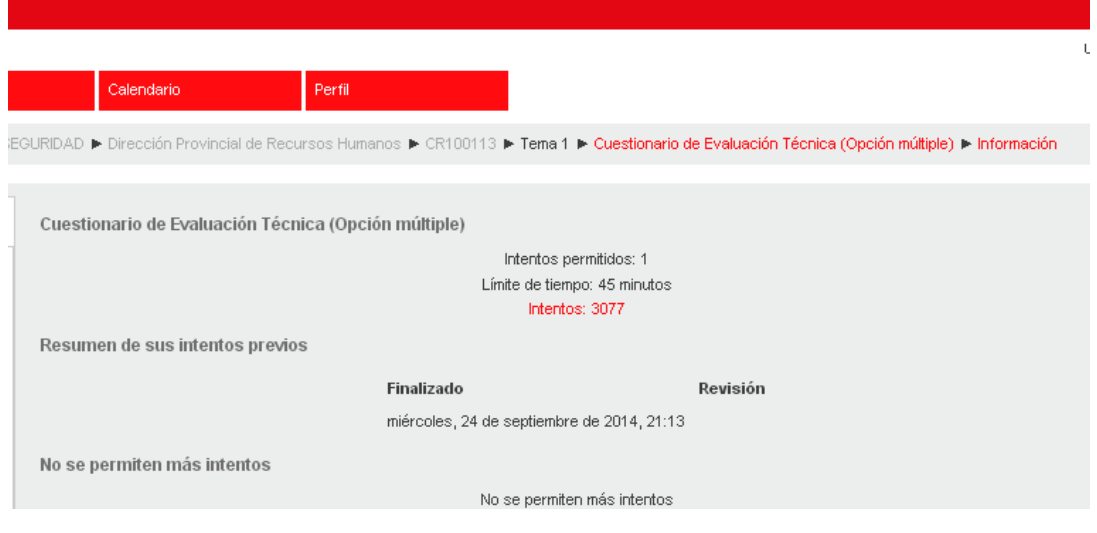

### *6º Paso***:**

Cierre su sesión presionando *"Salir", (*que se encuentra en la parte lateral derecha de su pantalla, con la leyenda *"Usted se ha identificado como xx (Salir)"*

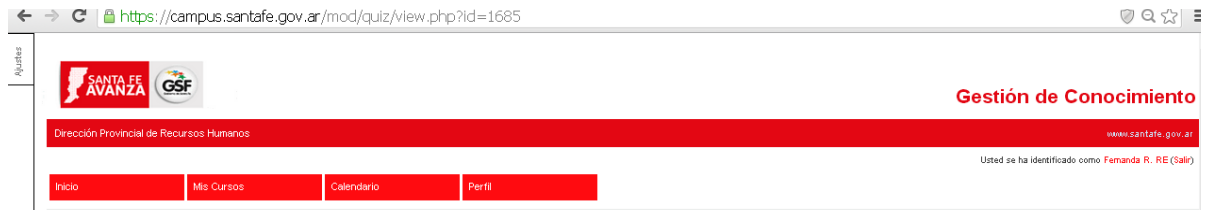

*7º Paso***:**

 *Fin del Examen.*